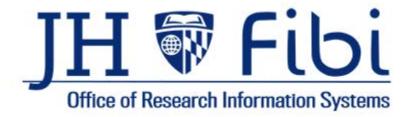

# A Guide for Research Administration Offices Proposal and Service Request Review

For up-to-date information and other resources, please visit the ORIS website.

Last Updated: 9/26/2023

## **Table of Contents**

| Approval and Bypass Approval                  | 3  |
|-----------------------------------------------|----|
| To Bypass an approver:                        |    |
| To Print or View the PD Summary:              |    |
| Admin Correction to a Proposal                | 7  |
| To review Admin Corrections:                  | 8  |
| To cancel an Admin Correction without saving: | 9  |
| Service Request Review                        | 10 |
| Institute Proposal Modification               | 12 |
| To cancel an IP Modification without saving:  | 14 |
| Linking a Supplement to an Award              | 15 |

#### APPROVAL AND BYPASS APPROVAL

- ☐ Open a proposal with a status = Approval in Progress.
- □ Review all tabs and print a PD Summary (see instructions on the next page).
  Note: The Proposal tab is a summary of all information contained within the record.
- ☐ Either **Return** or **Approve** the record as desired.

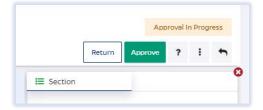

☐ Include **Comments** as needed and confirm **Return** or **Approve**.

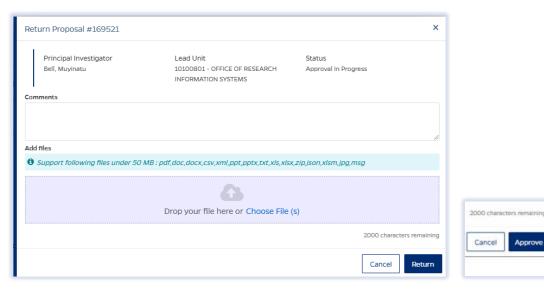

## To Bypass an approver:

☐ Click on Route Log tab.

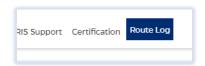

☐ Click on **Bypass Reviewer**.

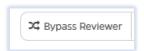

☐ Input **Comments** and click on **Bypass** button.

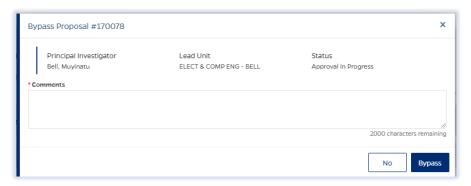

## To Print or View the PD Summary:

Click on the **More Actions** icon and then click on **Print Proposal** in the dropdown menu.

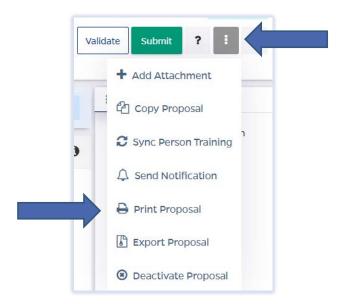

 $\hfill \Box$  Click on the box next to  $\hfill$  Droposal Summary Form and then click the  $\hfill$  button.

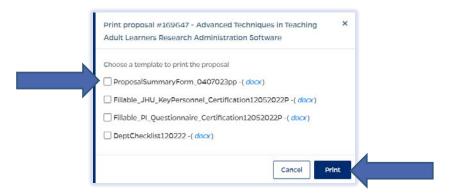

NOTE: If the PD Summary will not open, turn off the Pop-up Blocker for the browser in use.

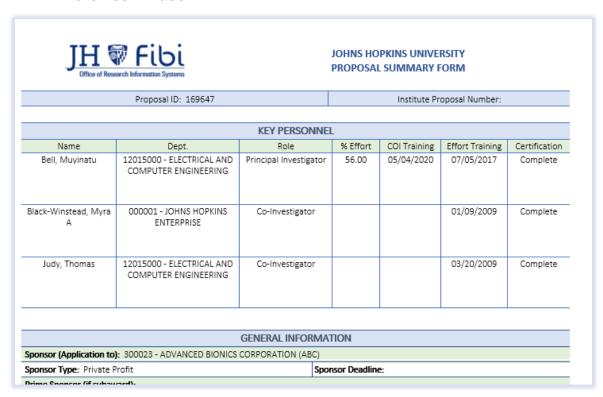

The PD Summary is a Microsoft Word document and can be saved or printed as any other Microsoft Word document.

☐ Click on **File** and choose the desired action from the menu.

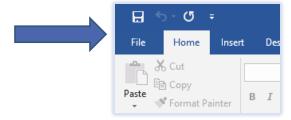

☐ Click on **Save**, **Save As** or **Print** as needed.

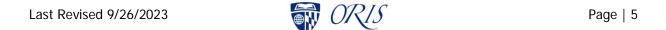

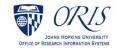

## **ADMIN CORRECTION TO A PROPOSAL**

- ☐ Open a proposal with a status = Approval in Progress.
- ☐ Click on the **More Actions** icon.

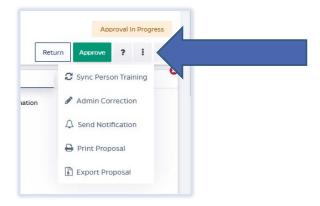

☐ Choose **Admin Correction** from the dropdown menu.

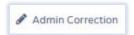

☐ Click on Create button.

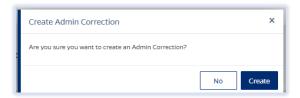

- Make desired changes in the record.
- ☐ Click on **Submit Admin** Correction.

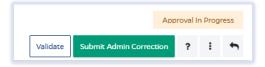

☐ Click on the **Submit** button to confirm.

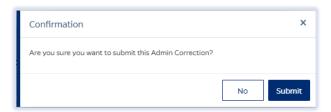

Last Revised 9/26/2023 Page | 7

#### **To review Admin Corrections:**

☐ Click on **Proposal** tab.

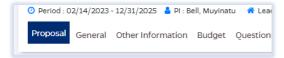

☐ Click on **History** in upper right corner.

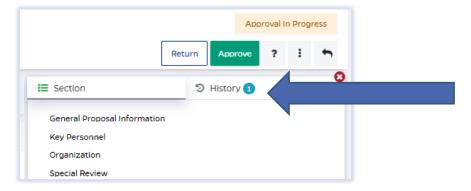

#### The Version History will open:

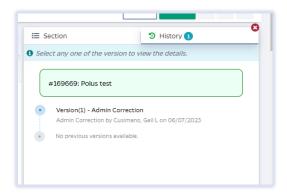

☐ Click on the **Version** you want to review and the following will open:

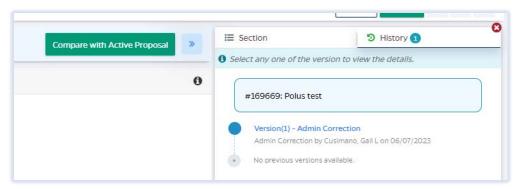

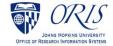

☐ Click on **Compare with Active Proposal** to see changes. Deleted changes show in red and Added changes show in green.

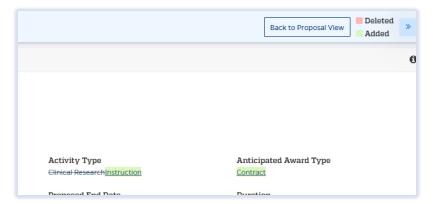

# To cancel an Admin Correction without saving:

☐ Click on the More Actions icon icon and choose **Cancel Admin Correction** from the dropdown menu.

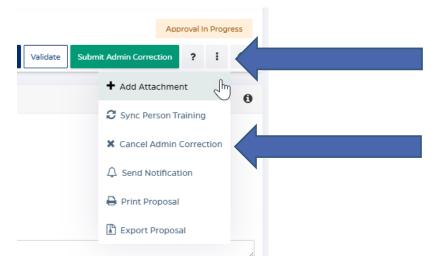

## **SERVICE REQUEST REVIEW**

☐ Click on the Service Request (SR) tab and then click on the Service Requests Pending My Review tab.

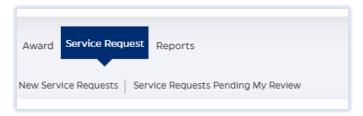

#### OR

- ☐ Click on the SR from the **Action List** widget on the Dashboard.
  - ☐ Click on the desired SR to review.

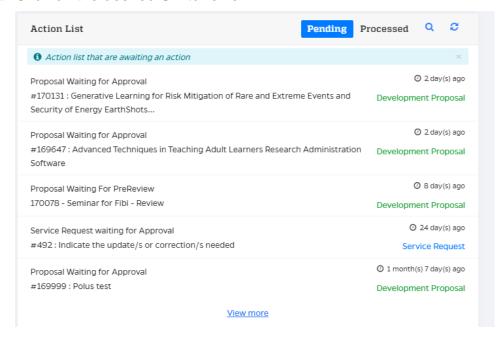

☐ Review all tabs in the Service Request and click on **Return** or **Approve** as desired.

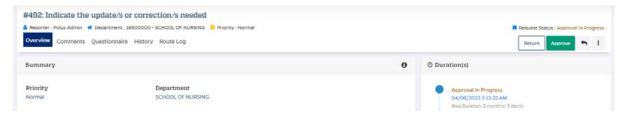

Last Revised 9/26/2023 Page | 10

☐ Enter any comments and confirm by clicking on **Return** or **Approve** as appropriate.

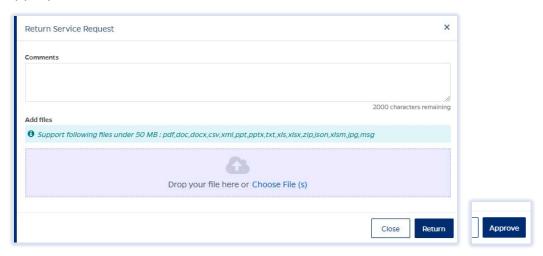

☐ Status will change to **Approved.** 

#### **INSTITUTE PROPOSAL MODIFICATION**

- ☐ Click on the Institute Proposal tab.
  - ☐ Click on the **More Actions** icon icon and choose **Modify Institute Proposal** from the dropdown menu.

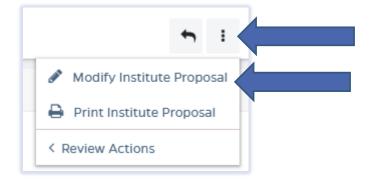

☐ Enter a description and click on **Create** button.

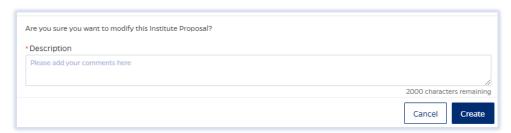

- ☐ Make desired changes in the record.
- ☐ Click on **Submit**.

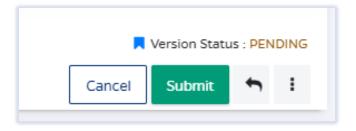

☐ Click on Save & Submit button to confirm.

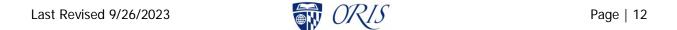

#### To review IP Modifications:

☐ Click on **Institute Proposal** tab.

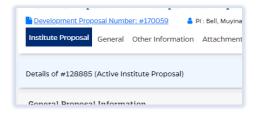

☐ Click on **History** in upper right corner.

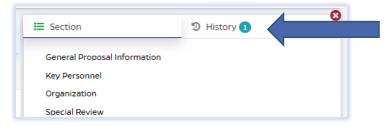

#### The Version History will open:

☐ Click on the **Version** you want to review and the following will open:

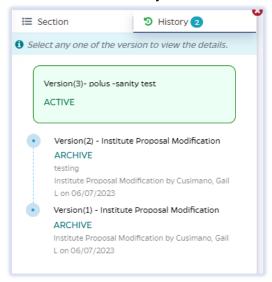

☐ Click on **Compare with Active Proposal** to see changes. Deleted changes show in red and Added changes show in green.

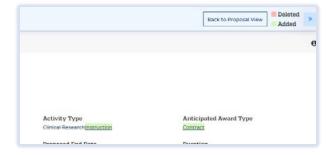

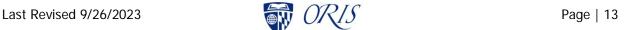

# To cancel an IP Modification without saving:

☐ Click on the **Cancel** button.

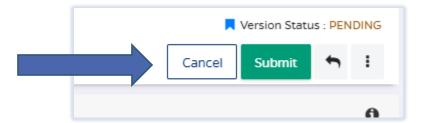

☐ Then click on Cancel to confirm.

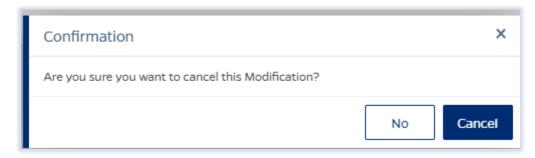

The IP Modification will show as Cancelled in the **History**.

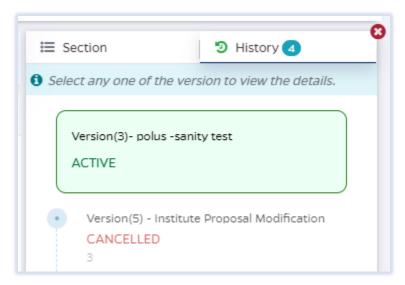

## LINKING A SUPPLEMENT TO AN AWARD

#### From the Award Module:

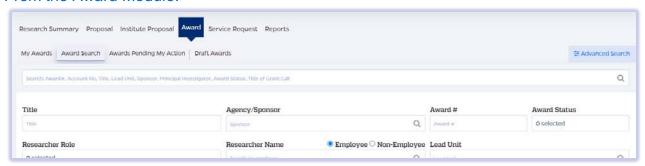

- ☐ Find the **Award** under the **Award Search** and click on the link which opens the award.
- ☐ Click on the **More Actions** icon icon and choose **Admin Correction** from the dropdown menu.

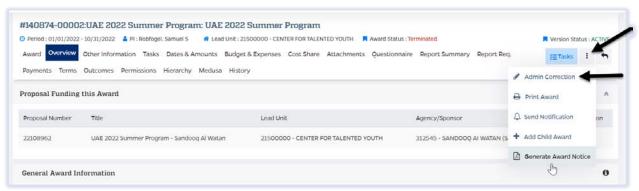

☐ Enter a description that says Link supplement and click on Create.

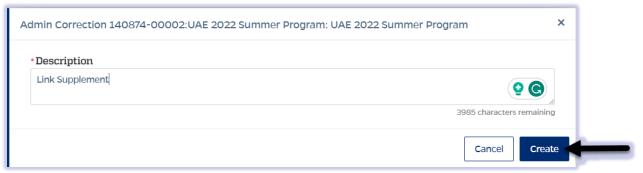

☐ Click on Link another Institute Proposal.

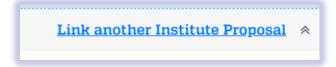

☐ Enter the IP information in the **Proposal Funding this Award** field.

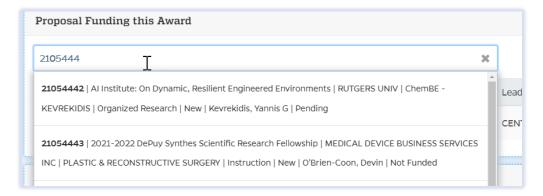

☐ Click on **Link Proposal** button.

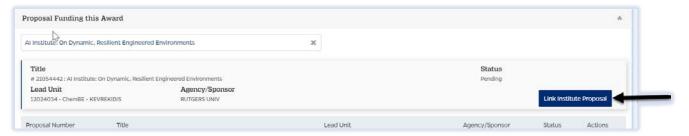

☐ Click on the **Submit Admin Correction** and choose **YES** to confirm.

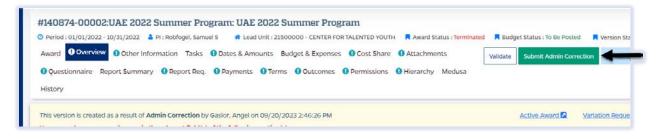